# **Monitor Dell E2723HN**

Dell Display Manager Instrukcja użytkownika

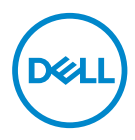

**Model: E2723HN Model - zgodność z przepisami: E2723HNc**

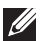

**UWAGA: UWAGA oznacza ważną informację, która może pomóc w lepszym wykorzystaniu komputera.**

- **PRZESTROGA: PRZESTROGA oznacza potencjalne niebezpieczeństwo uszkodzenia lub utraty danych, w przypadku nie zastosowania się do instrukcji.**
- OSTRZEŻENIE: OSTRZEŻENIE oznacza potencjalną możliwość wystąpienia uszkodzenia własności, obrażeń osób lub śmierci.

**Copyright © 2022 Dell Inc. lub jej firmy zależne. Wszelkie prawa zastrzeżone.** Dell, EMC i inne znaki towarowe to znaki towarowe firmy Dell Inc. lub jej firm zależnych. Pozostałe znaki towarowe mogą być znakami towarowymi odpowiednich firm.

2022 – 02

Rev. A00

# **Spis treści**

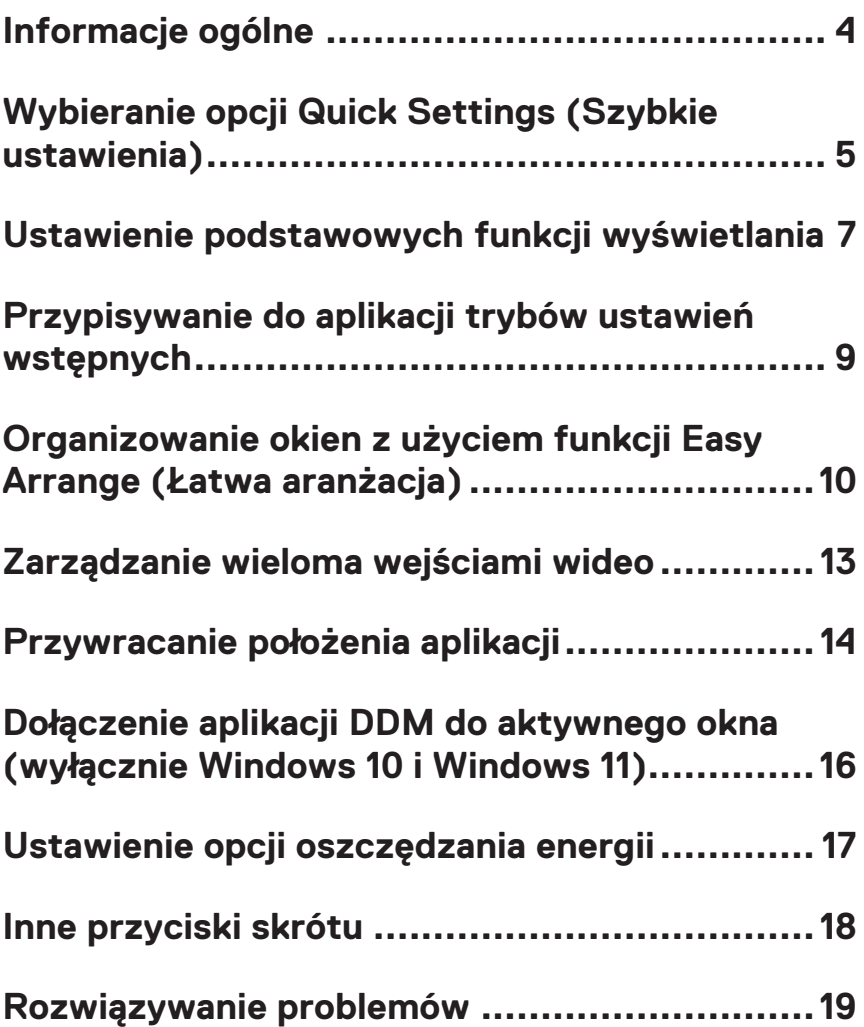

## <span id="page-3-0"></span>**Informacje ogólne**

Dell Display Manager to aplikacja, która umożliwia użytkownikom konfigurowanie ustawień obsługiwanych przez ich monitor Dell, takich jak jasność, kontrast i tryby ustawień wstępnych. Po instalacji, aplikacja Dell Display Manager jest dostępna z paska powiadomień. Informacje o podłączonych do systemu monitorach, są dostępne po przesunięciu kursora myszy nad ikonę na pasku powiadomień.

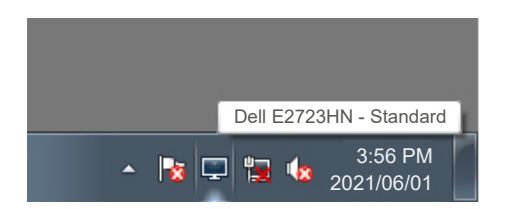

 **Aplikacja Dell Display Manager wykorzystuje do komunikacji z monitorem, kanał Display Data Channel Command Interface (DDC/CI). Należy upewnić się, że kanał DDC/CI został włączony w następującym menu:** 

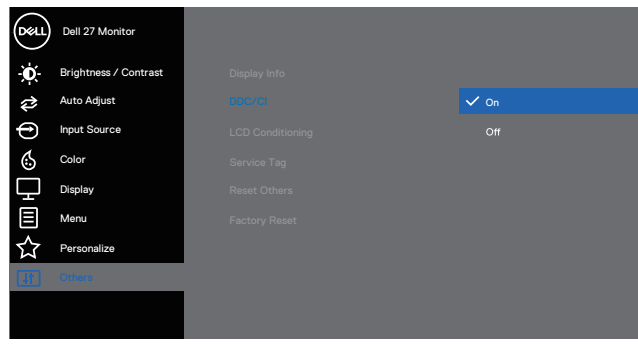

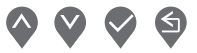

DELI

#### <span id="page-4-0"></span>**Wybieranie opcji Quick Settings (Szybkie ustawienia)**

Kliknięcie paska powiadomień aplikacji Dell Display Manager, otwiera okno **Quick Settings (Szybkie ustawienia)** .

Jeśli do systemu podłączony jest więcej niż jeden obsługiwany monitor Dell, z rozwijanej listy można wybrać określony monitor docelowy.

W oknie **Quick Settings (Szybkie ustawienia)** , można także zmienić następujące elementy:

\*Rozdzielczość

- \*Wygląd ekranu Auto Mode (Tryb automatyczny) lub Manual Mode (Tryb ręczny)
- \*Poziomy jasności i kontrastu
- \*Układ okna Easy Arrange (Łatwa aranżacja) dla monitora

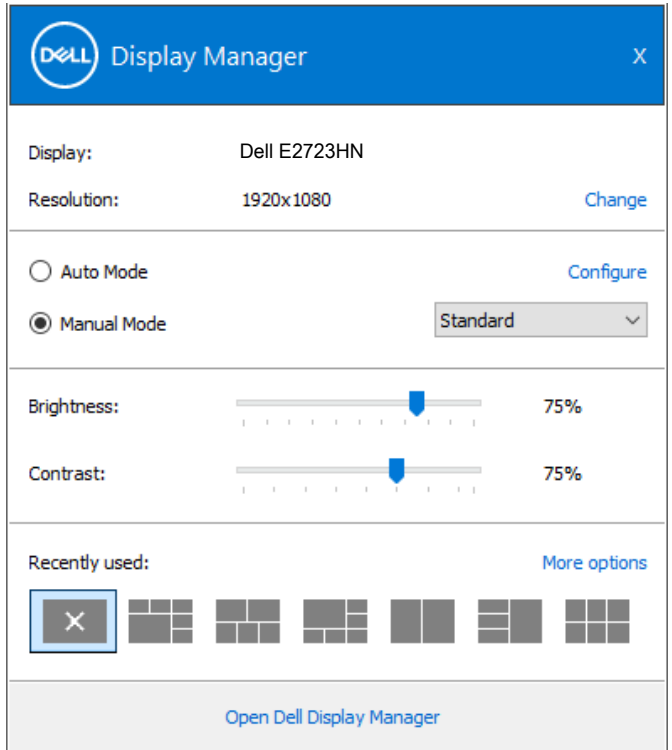

W oknie **Quick Settings (Szybkie ustawienia)**, można także kliknąć **Open Dell Display Manager (Otwórz Dell Display Manager)** w celu uzyskania bardziej

zaawansowanych ustawień.

DØL

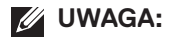

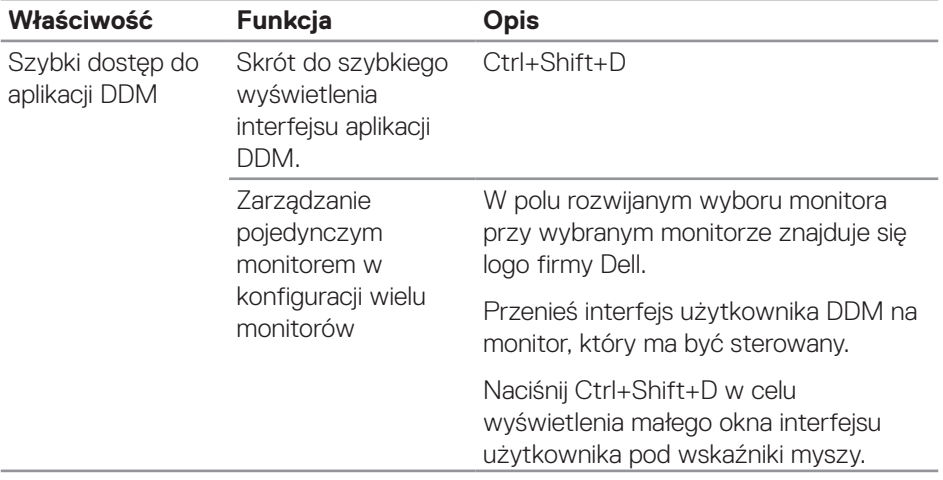

(dell

#### <span id="page-6-0"></span>**Ustawienie podstawowych funkcji wyświetlania**

Można wybrać **Manual Mode (Tryb ręczny)** w celu ręcznego wybrania trybu ustawień wstępnych albo wybrać **Auto Mode (Tryb automatyczny)**, co umożliwia zastosowanie trybu ustawień wstępnych w zależności od aktywnej aplikacji. Po każdej zmianie wyświetlony zostanie komunikat ekranowy z informacją o aktualnym trybie ustawień wstępnych. Wybrane poziomy jasności i kontrastu , można także regulować bezpośrednio z zakładki **Basic (Podstawowe)** .

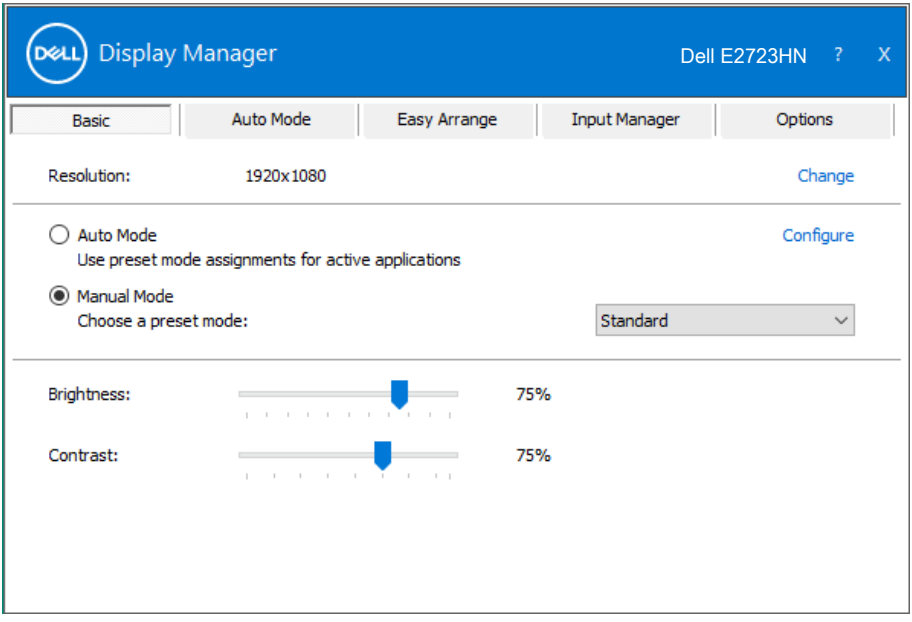

**UWAGA: Gdy podłączonych jest kilka monitorów Dell, należy wybrać pozycję "Włącz sterowanie matrycą monitorów" w celu zastosowania jasności, kontrastu i wstępnych ustawień kolorów we wszystkich monitorach.**

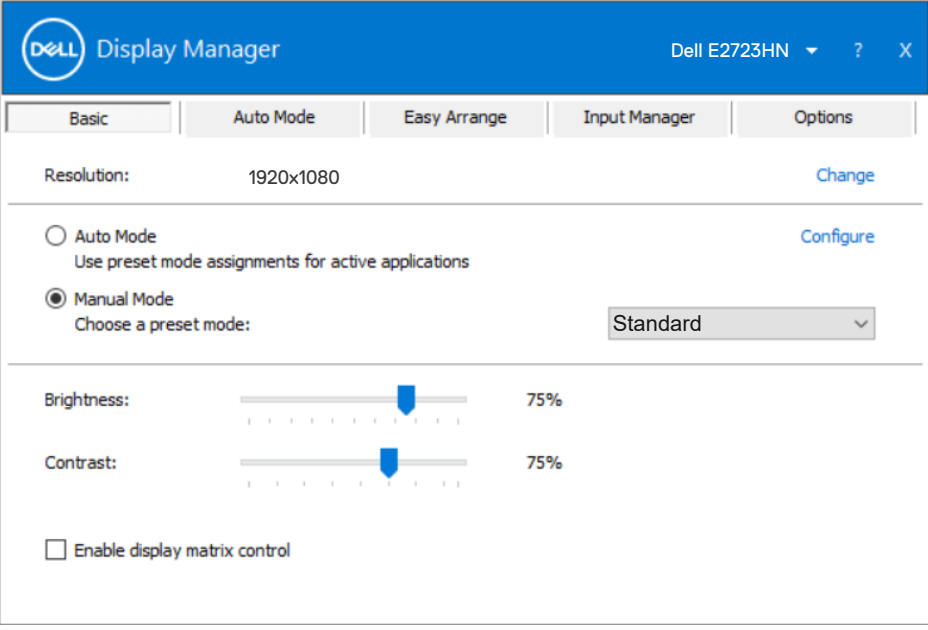

 $(\overline{DCL}$ 

#### <span id="page-8-0"></span>**Przypisywanie do aplikacji trybów ustawień wstępnych**

Karta **Auto Mode (Tryb automatyczny)** umożliwia powiązanie określonego Preset Mode (Trybu ustawień wstępnych) z określoną aplikacją i jego automatyczne zastosowanie. Gdy pozycja **Auto Mode (Tryb automatyczny)** jest włączona, aplikacja Dell Display Manager automatycznie przełączy na odpowiedni **Preset Mode (Tryb ustawień wstępnych)** po uruchomieniu powiązanej aplikacji. **Preset Mode (Tryb ustawień wstępnych)** przypisany do określonej aplikacji może być taki sam w każdym podłączonym monitorze lub może być inny dla każdego kolejnego monitora.

Aplikacja Dell Display Manager jest wstępnie skonfigurowana dla wielu popularnych aplikacji. W celu dodania do listy powiązań nowej aplikacji wystarczy przeciągnąć aplikację z ekranu, menu Start Windows lub skądkolwiek i upuścić ją na bieżącej liście.

**UWAGA: Nie jest obsługiwane przypisywanie trybów ustawień wstępnych do plików wsadowych, skryptów i modułów ładujących, jak również do plików niewykonywalnych, takich jak archiwa zip lub pliki spakowane.** 

Można także skonfigurować uaktywnianie trybu ustawień wstępnych Game (Gra) przy uruchamianiu aplikacji Direct3D w trybie pełnoekranowym. Aby zapobiec używaniu trybu przez aplikację, należy przypisać do niej inny tryb ustawień wstepnych.

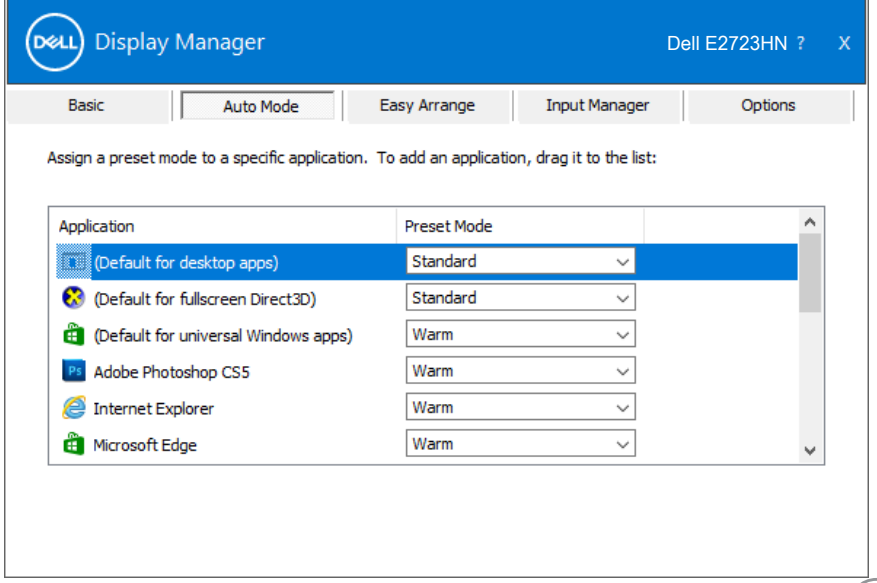

DØ

#### <span id="page-9-0"></span>**Organizowanie okien z użyciem funkcji Easy Arrange (Łatwa aranżacja)**

W obsługiwanych monitorach Dell karta **Easy Arrange (Łatwa aranżacja)** umożliwia łatwe rozmieszczenie otwartych okien zgodnie z wybranym wstępnie zdefiniowanym układem poprzez ich przeciągnięcie do odpowiednich stref. Naciśniecie ">" lub klawisza Page Up/Page Down umożliwia wyświetlenie kolejnych układów. Aby utworzyć układ niestandardowy, należy rozmieścić otwarte okna, a następnie kliknąć przycisk **Save (Zapisz)**.

Aby rozpocząć korzystanie z funkcji **Easy Arrange (Łatwa aranżacja)**, należy wybrać monitor docelowy i jeden ze wstępnie zdefiniowanych układów. Obszary wybranego układu zostaną wyświetlone na chwile na monitorze. Następnie, przeciągnij otwarte okno wzdłuż monitora. Podczas przeciągania okna wyświetlony zostanie bieżący układ okien, a wraz z przesuwaniem okna podświetlane będą odpowiednie obszary aktywne. W dowolnym momencie można upuścić okno w obszarze aktywnym, aby go w nim umieścić.

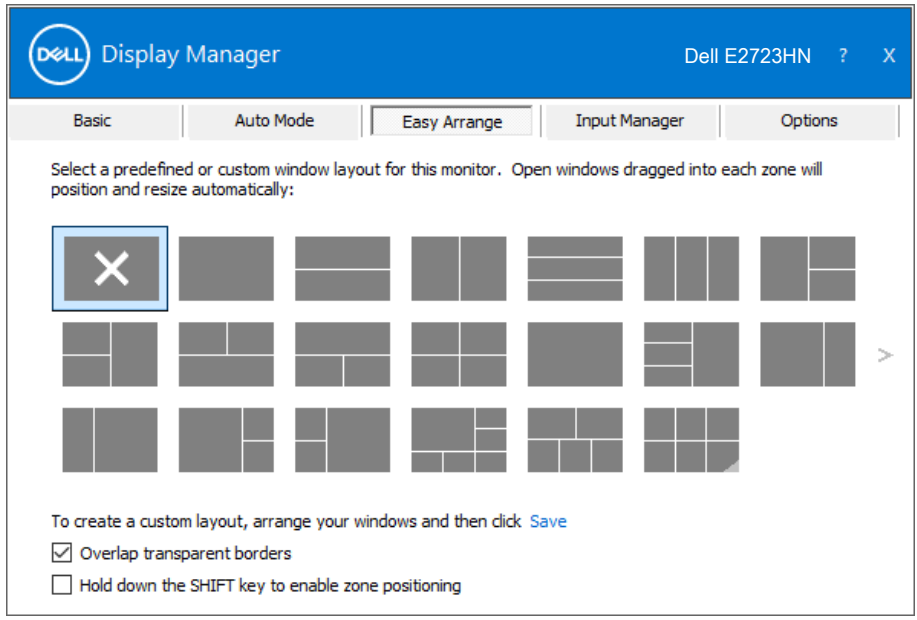

Aby utworzyć własny układ okien, określ najpierw rozmiar i położenie okien na pulpicie, a następnie kliknij łącze Save (Zapisz) na karcie **Easy Arrange (Łatwa aranżacja)**. Rozmiar i położenie okien zostaną zapisane jako układ użytkownika, po czym utworzona zostanie jego ikona.

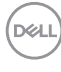

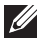

**UWAGA: Opcja ta nie zapisuje ani nie zapamiętuje otwartych aplikacji. Zapisywane są tylko rozmiar i położenie okien.**

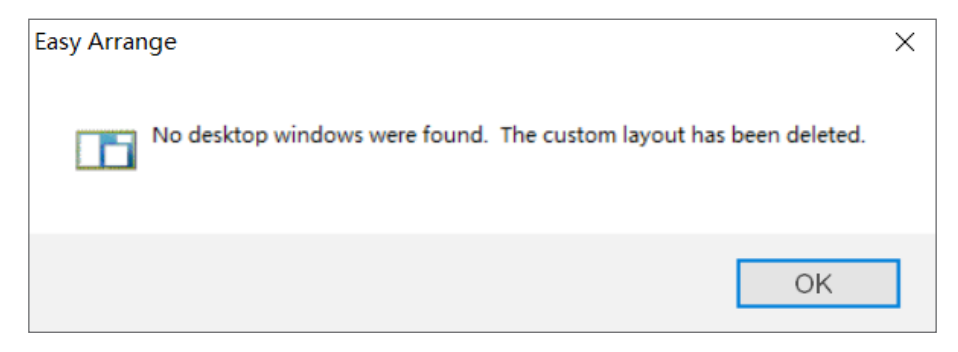

Aby skorzystać z układu użytkownika, wybierz ikonę układu użytkownika. Aby usunąć aktualnie zapisany układ okien użytkownika, zamknij wszystkie okna na pulpicie, a następnie kliknij łącze Zapisz na karcie **Easy Arrange (Łatwa aranżacja)**.

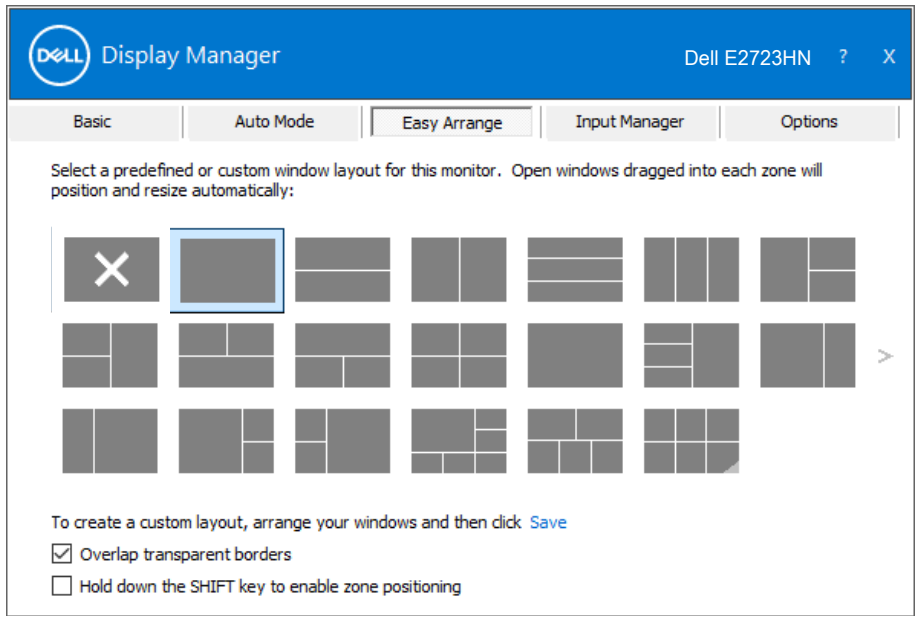

Dostępne są inne zaawansowane sposoby obsługi funkcji Easy Arrange (Łatwa aranżacja). Należy sprawdzić następującą tabelę.

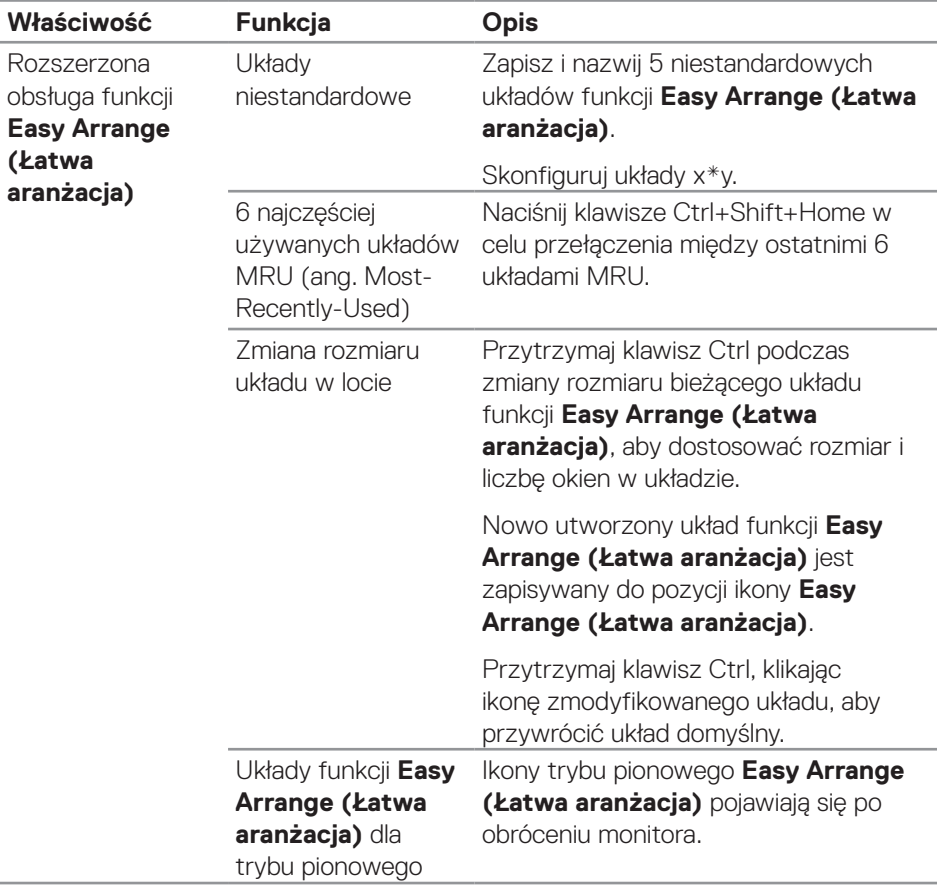

DELI

**UWAGA: Aplikacja może wymagać minimalnej efektywnej rozdzielczości dla okna aplikacji. Taka aplikacja może nie pasować do obszaru Ease Arrange (Łatwa aranżacja), jeśli obszar ten jest mniejszy od wymaganego rozmiaru okna.** 

#### <span id="page-12-0"></span>**Zarządzanie wieloma wejściami wideo**

Karta **Input Manager (Menedżer wejść)**, umożliwia zarządzanie wieloma wejściami wideo podłączonymi do monitora Dell. Ułatwia to przełączanie wejść podczas korzystania z kilku komputerów.

Na ekranie wyświetlana jest lista wszystkich dostępnych w monitorze wejściowych gniazd wideo. Do każdego wejścia można przypisać dowolną nazwę. Po zakończeniu edycji zmiany należy zapisać.

Można zdefiniować przycisk skrótu do szybkiego przełączania na ulubione wejście i inny przycisk skrótu do szybkiego przełączania między dwoma często używanymi wejściami.

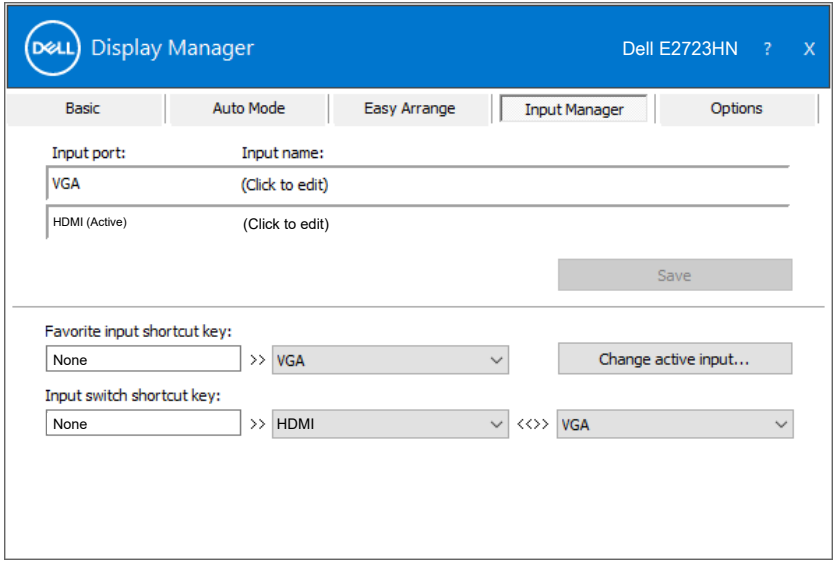

**UWAGA: Aplikacja Dell Display Manager (DDM) komunikuje się z monitorem nawet wtedy, gdy jest na nim wyświetlany sygnał wideo z innego komputera. Aplikację Dell Display Manager można zainstalować na często używanym komputerze i sterować za jego pomocą przełączaniem wejść. Aplikację Dell Display Manager można także zainstalować na innych, podłączonych do monitora komputerach.**

DØJ

#### <span id="page-13-0"></span>**Przywracanie położenia aplikacji**

Za pomocą aplikacji Dell Display Manager można przywrócić położenie okien aplikacji po ponownym podłączeniu monitorów do komputera. Dostęp do tej funkcji można szybko uzyskać, klikając prawym przyciskiem myszy ikonę aplikacji Dell Display Manager na pasku powiadomień.

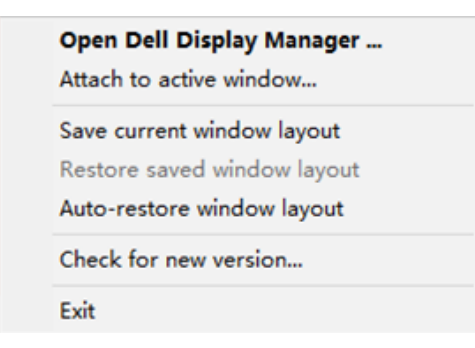

Po wybraniu polecenia "Auto-restore window layout (Automatycznie **przywracaj układ okien)**" położenie okien aplikacji będzie monitorowane i zapisywane w aplikacji Dell Display Manager. Aplikacja Dell Display Manager automatycznie rozmieszcza okna aplikacji w zapisanym położeniu, po ponownym podłączeniu komputera do monitorów.

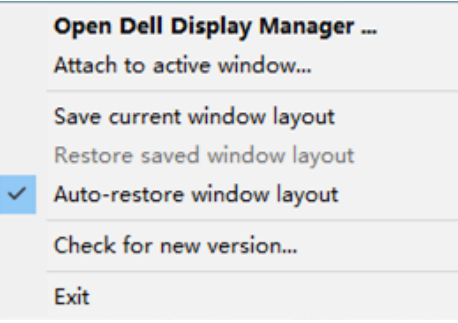

Aby móc wrócić do ulubionego układu okien aplikacji po jego ustawieniu na ekranie, należy najpierw wybrać pozycję "**Save current window layout (Zapisz bieżący układ okien)**", a następnie "**Restore saved window layout (Przywróć zapisany układ okien)**".

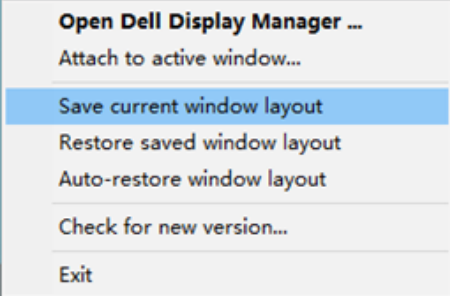

W ramach codziennej pracy można korzystać z różnych modeli lub rozdzielczości monitorów, a także stosować na nich odmienne układy okien. Aplikacja Dell Display Manager może rozpoznać ponownie podłączony monitor i przywrócić odpowiednie położenie okien aplikacji. W razie konieczności zastąpienia monitora w konfiguracji matrycy można zapisać układ okien przed wymianą, a następnie przywrócić go na nowo zainstalowanym monitorze.

**UWAGA: Aby móc skorzystać z tej funkcji, należy pozostawić aplikacje uruchomione. Aplikacja Dell Display Manager nie uruchamia aplikacji.**

Przywracanie położenia aplikacji | **15**

#### <span id="page-15-0"></span>**Dołączenie aplikacji DDM do aktywnego okna (wyłącznie Windows 10 i Windows 11)**

Ikonę aplikacji DDM można przypiąć do aktualnie aktywnego okna. Kliknij ikonę w celu łatwego dostępu do następujących funkcji.

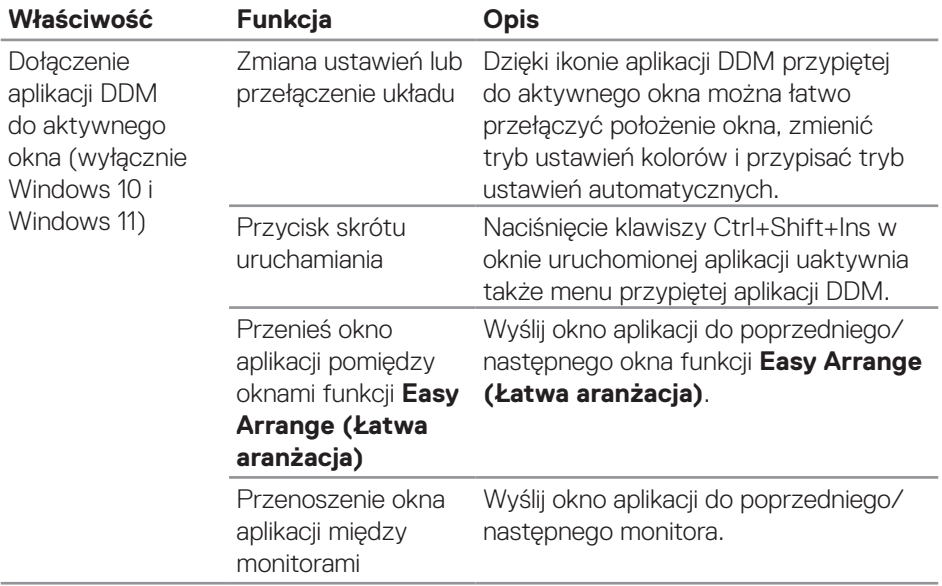

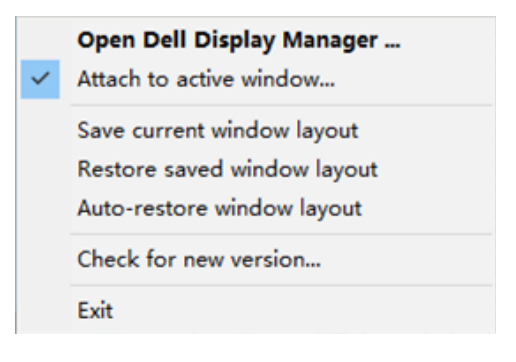

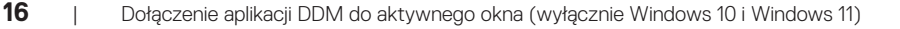

DELI

#### <span id="page-16-0"></span>**Ustawienie opcji oszczędzania energii**

W obsługiwanych modelach monitorów Dell dostępna jest karta **Options (Opcje)** dla wyboru opcji oszczędzania energii PowerNap. Można ustawić minimalny poziom jasności monitora lub przełączanie do trybu uśpienia po uaktywnieniu wygaszacza ekranu.

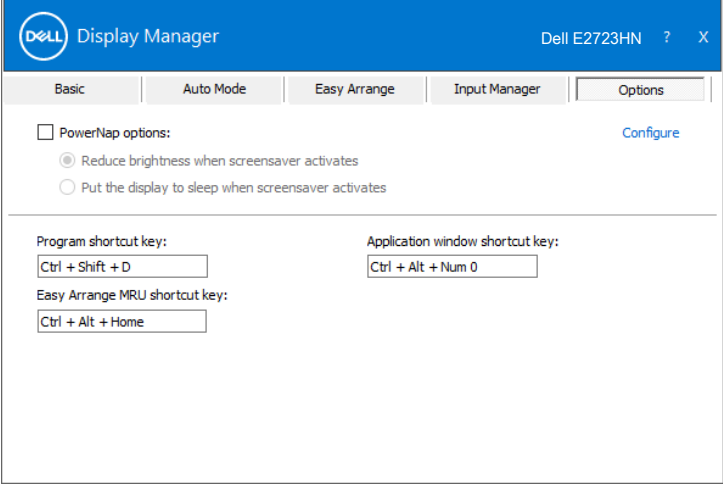

#### <span id="page-17-0"></span>**Inne przyciski skrótu**

Przyciski skrótu można zdefiniować dla następujących operacji:

- Program shortcut key (Przycisk skrótu do programu): do szybkiego otwierania okna dialogowego Quick Settings (Szybkie ustawienia).
- • Easy Arrange MRU shortcut key (Przycisk skrótu łatwej aranżacji MRU): do szybkiego zastosowania 5 ostatnio używanych układów okien.
- Application window shortcut key (Przycisk skrótu okna aplikacji): do uruchamiania szybkiego menu dla opcji w Auto Mode (Tryb automatyczny) i Easy Arrange (Łatwa aranżacja).

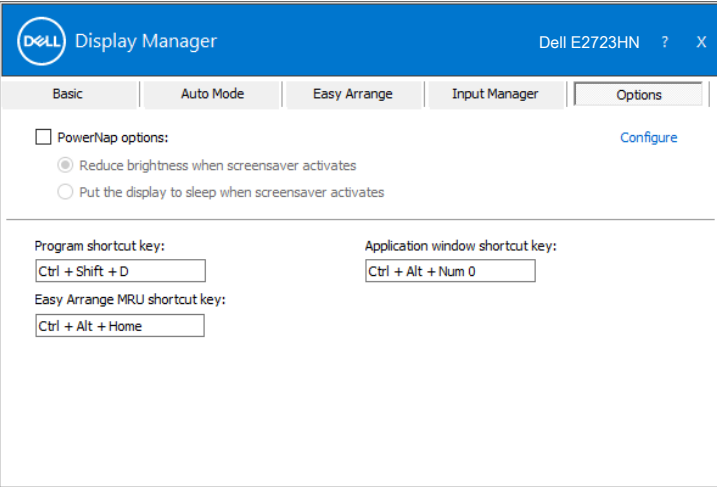

DELI

### <span id="page-18-0"></span>**Rozwiązywanie problemów**

DDM działa wyłącznie z obsługiwanymi monitorami Dell. DDM nie obsługuje monitorów innych producentów. Jeśli aplikacja DDM nie działa z monitorem, aplikacja DDM pokaże na pasku powiadomień następującą ikonę.

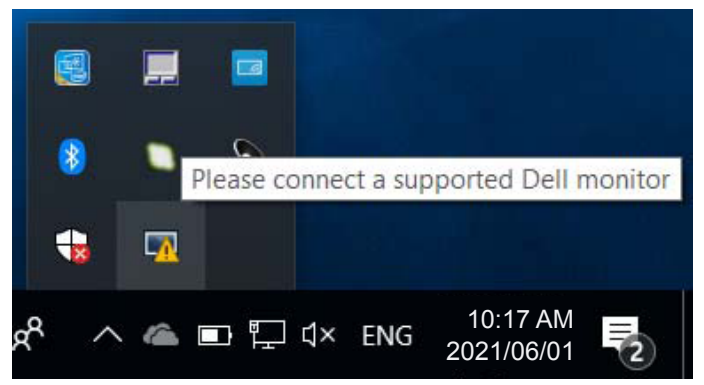

Po kliknięciu tej ikony, DDM pokaże bardziej szczegółowy komunikat błędu.

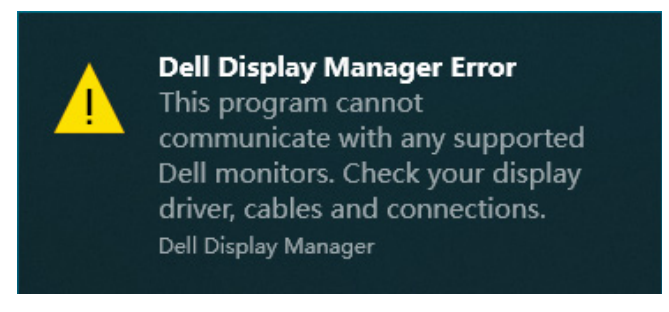

Jeśli aplikacja DDM nie wykrywa obsługiwanego monitora Dell i/lub się z nim nie komunikuje, należy wypróbować następujące kroki rozwiązania problemu:

- **1.** Upewnij się, że kabel wideo jest prawidłowo podłączony do monitora i komputera. Złącza powinny być pewnie podłączone na ich miejsce.
- **2.** Sprawdź w menu OSD monitora, czy włączony został kanał DDC/CI.
- **3.** Upewnij się, że dostępny jest prawidłowy i najnowszy sterownik karty graficznej, pobrany od producenta karty graficznej, takiego jak Intel, AMD i NVIDIA. Niezgodny lub stary sterownik karty graficznej może spowodować nieprawidłowe działanie DDM.

DØ

- **4.** Odłącz wszystkie stacje dokujące, przedłużacze lub konwertery od monitora i gniazda karty graficznej. Niektóre tanie przedłużacze, koncentratory lub konwertery mogą nie obsługiwać prawidłowo DDC/CI i mogą spowodować nieprawidłowe działanie aplikacji DDM. Zaktualizuj sterownik tego typu urządzenia do najnowszej wersji.
- **5.** Uruchom ponownie komputer.

Aplikacja DDM może nie działać z następującymi monitorami:

- Modele monitorów Dell od roku 2013 lub wcześniejsze oraz monitory Dell serii D. Więcej informacji można znaleźć na stronach internetowych pomocy technicznej dla produktów firmy Dell.
- Monitory gamingowe, wykorzystujące technologię G-sync opartą na Nvidia.
- • Wyświetlacze wirtualne i bezprzewodowe nie obsługują DDC/CI.
- • W starszych modelach monitorów z DisplayPort w wersji 1.2, może być konieczne wyłączenie w monitorze MST/DP 1.2 z użyciem menu OSD.

Jeśli komputer jest połączony z Internetem, dostępność nowszej wersji aplikacji DDM będzie sygnalizowana za pomocą odpowiedniego komunikatu. Zalecane jest pobieranie i instalowanie najnowszej wersji aplikacji DDM.

Dostępność nowej wersji można także sprawdzić, klikając prawym przyciskiem myszy ikonę DDM, jednocześnie naciskając i przytrzymując klawisz Shift.

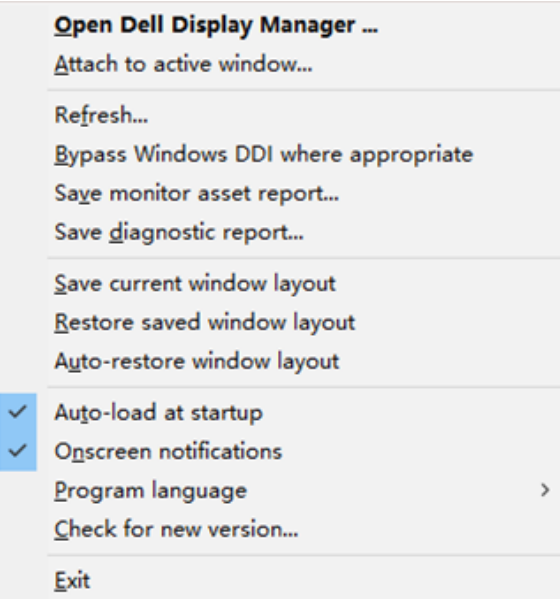